# **Handleiding MetaInfomaker**

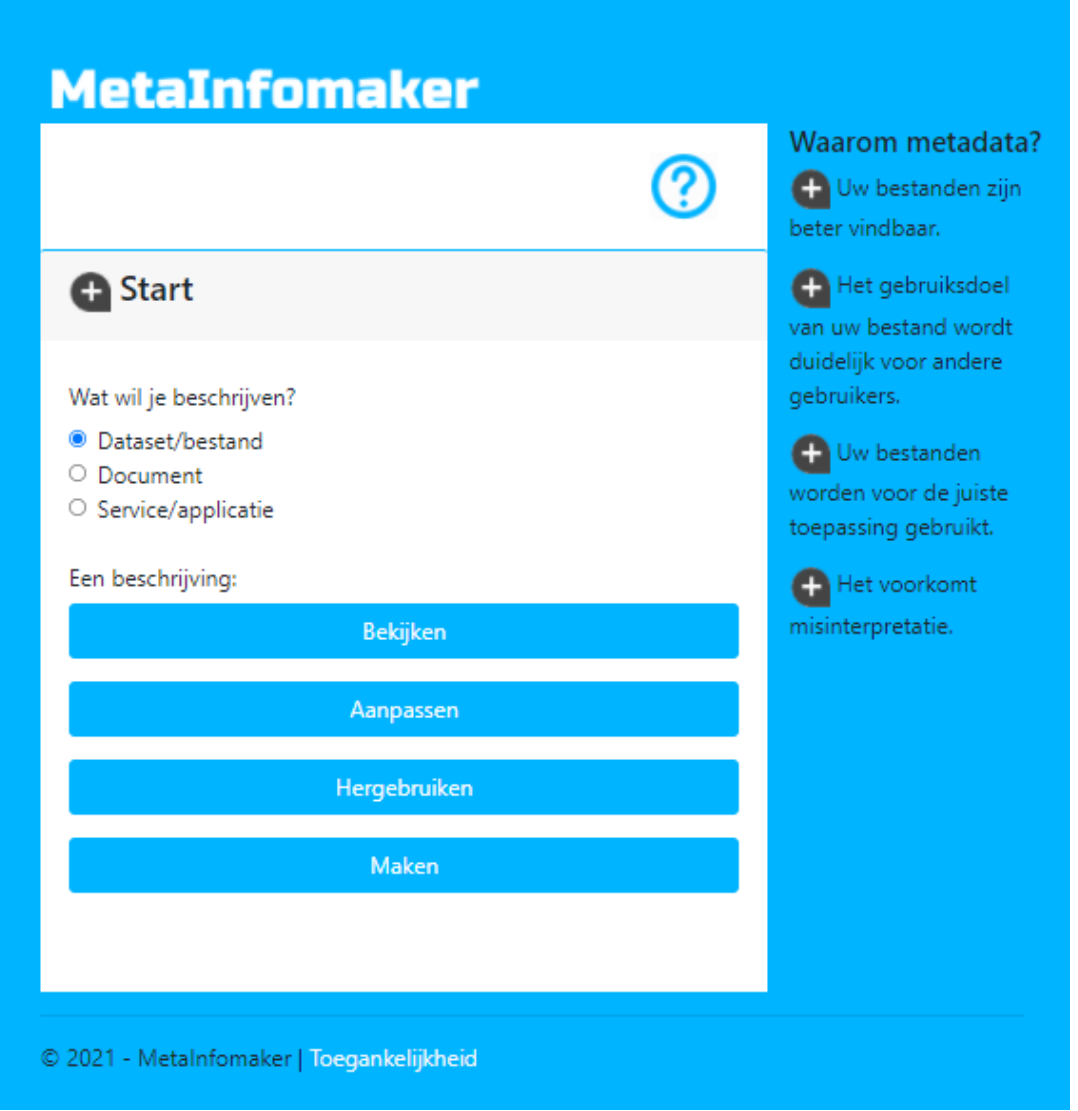

Datum: 1 september 2021 Auteur: H.S. van der Wal Organisatie: RWS - CIV-IGA-DMC

# Inhoud

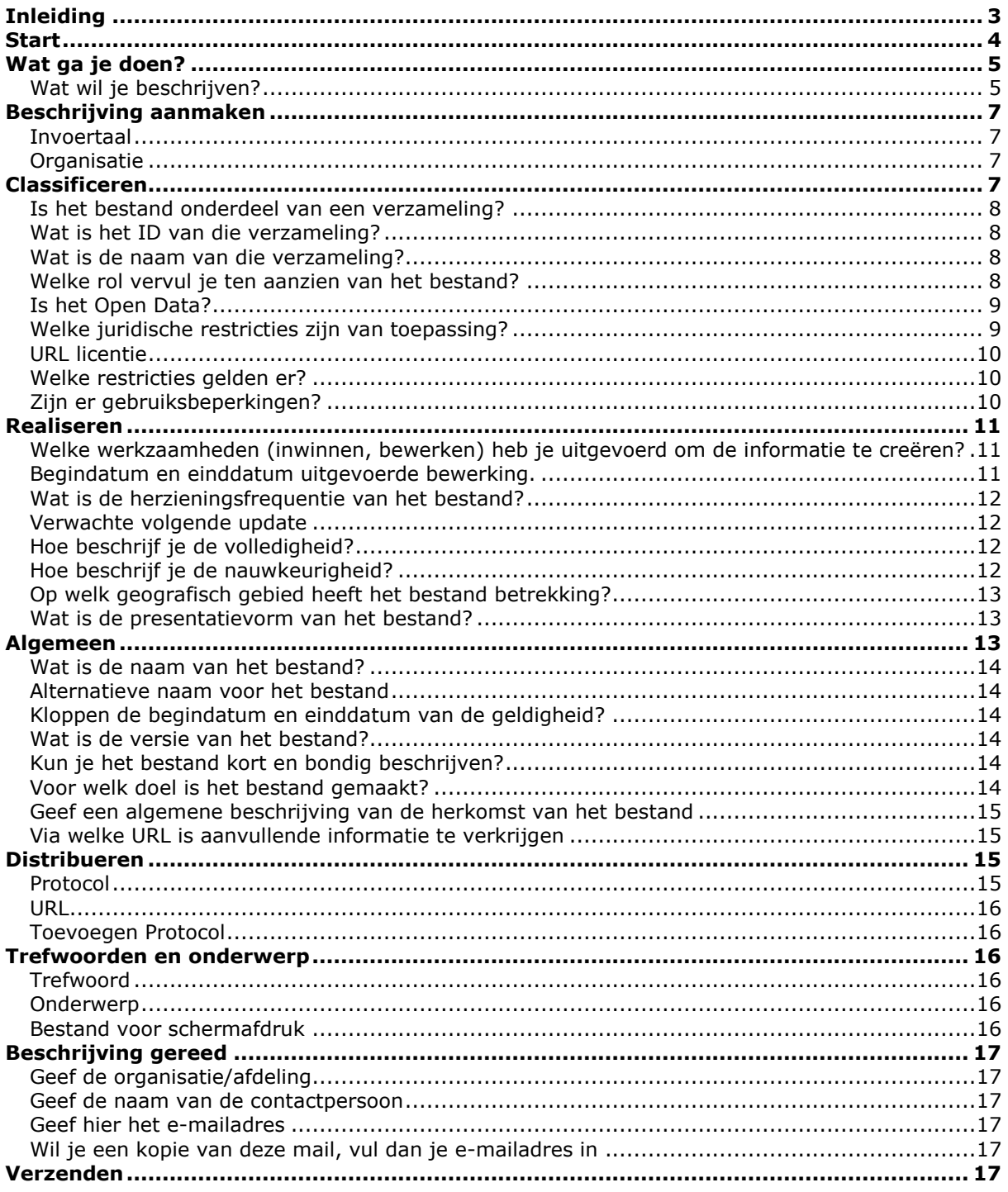

## <span id="page-2-0"></span>Inleiding

Voor het beschikbaar stellen van data is een volledige en uniforme beschrijving nodig. De MetaInfomaker is een online-invulhulp die helpt de beschrijving vast te leggen. Deze handleiding hoort bij de MetaInfomaker (http://rws.metainfomaker.nl)

Dit webformulier is ontwikkeld door RWS en beschikbaar gesteld via internet om gebruikers laagdrempelig informatie over data te vragen en deze voor hen gestandaardiseerd vast te leggen.

De data worden beschreven op basis van de informatiebehoefte die is vastgelegd in de Metadata standaard ISO 19115. Deze standaard draagt bij aan:

- Uniform uitwisselen van informatie;
- Vindbaar zijn van de data;
- Het gebruiken van de data;

De MetaInfomaker verzamelt de informatie en produceert een bestand in gestandaardiseerd XMLformaat. Die wordt opgestuurd naar een verzamelpunt van de metadata bij RWS en naar wens aan een door jou op te geven emailadres. Waarna deze verder wordt verwerkt. Bijvoorbeeld wordt de metadata van overheden in de Data-Administratie van RWS opgenomen en geautomatiseerd beschikbaar gesteld in de dataportalen:

https://maps.rijkswaterstaat.nl/dataregister https://www.nationaalgeoregister.nl/ https://data.overheid.nl/ https://data.europa.eu/nl

Deze werkwijze geeft nadere toelichtingen op de functionaliteit van de MetaInfomaker en hoe verwacht wordt dat je de data beschrijft.

*(Ps. Stelt je eens voor dat dit er ook was voor documenten, voor services of voor applicaties die je beschikbaar stelt voor hergebruik.)*

Met de MetaInfomaker start je deze voorzieningen. Laten we beginnen.

### <span id="page-3-0"></span>**Start**

De MetaInfomaker wordt gezocht in een webbrowser met de URL: **http://rws.metainfomaker.nl**

Het vraagteken in de interface is een link naar deze handleiding.

Het invullen van de metadata bestaat uit acht stappen. In de eerste stap kies je wat je gaat doen en in de volgende zeven stappen worden de verschillende aspecten van de data beschreven.

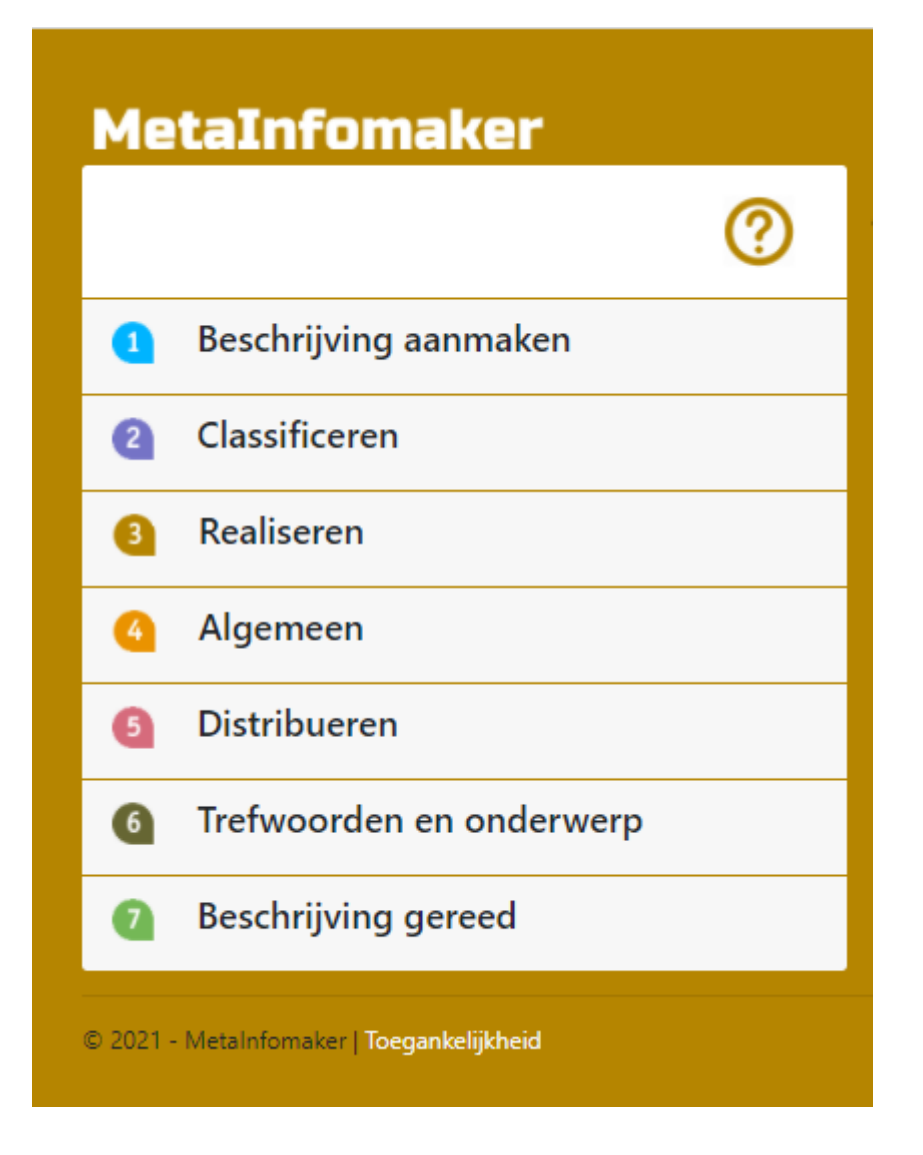

De MetaInfomaker is zo ingericht dat de gebruiker door de keuzes informatie op de achtergrond invult. Zo vult de applicatie adresgegevens in op basis van een keuze van organisatie en wordt het volgende update moment gemaakt op basis van een datum en een frequentie.

Elke stap wordt geopend door op de betreffende regel te klikken. Bovendien heeft elke stap onderaan een knop 'VOLGENDE STAP' om het volgende onderdeel te openen.

# <span id="page-4-0"></span>Wat ga je doen?

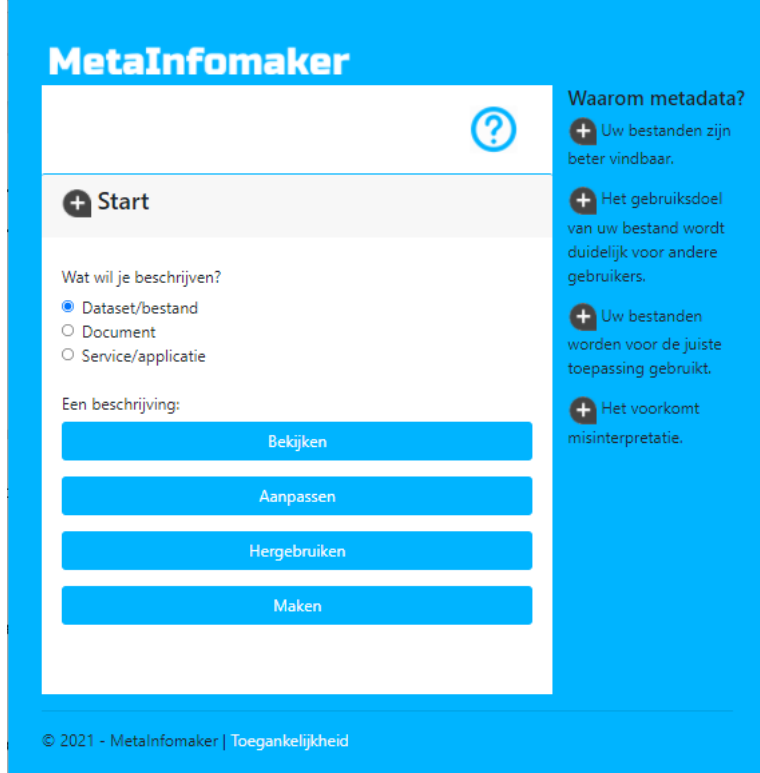

Als je de applicatie opstart wordt het onderstaande getoond:

#### <span id="page-4-1"></span>**Wat wil je beschrijven?**

Dit is een meerkeuzevraag.

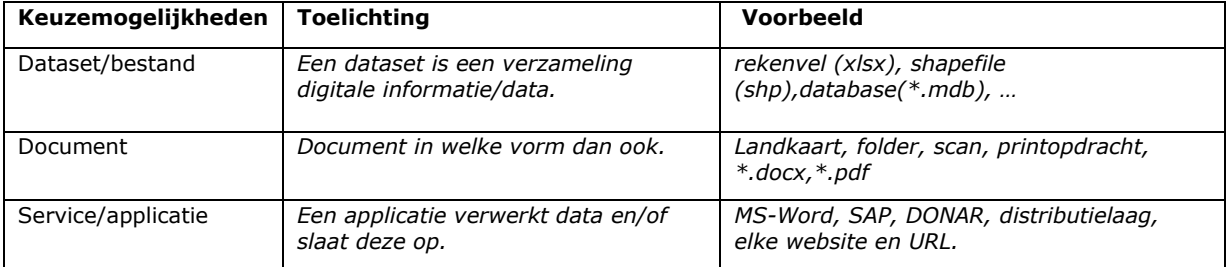

Als niet voor dataset/bestand wordt gekozen, maar een andere keuze wordt gemaakt verschijnt de melding: "U gaat een niet dataset beschrijven, lees de handleiding en overweeg of je verder wilt gaan."

Zie hoofdstuk Inleiding. Het betreft hier een innovatieve werkwijze. De MetaInfomaker is namelijk geschikt om de beschrijving van al dergelijke vormen van data te verzamelen. In alle gevallen kan de informatie technisch vrij eenvoudig verzameld en verwerkt worden bijvoorbeeld in je bedrijfsvoering of een catalogus. Ook dat proces start met het aanmaken van de beschrijving van jouw data. Daar hebben we jouw input voor nodig en gaan we je bij helpen.

#### **Metadata bekijken, aanpassen, hergebruiken of aanmaken**

Dit is een meerkeuzevraag. De ervaring leert dat het eenvoudiger is metadata aan te passen of her te gebruiken dan om deze nieuw te maken. Hieronder staan de opties.

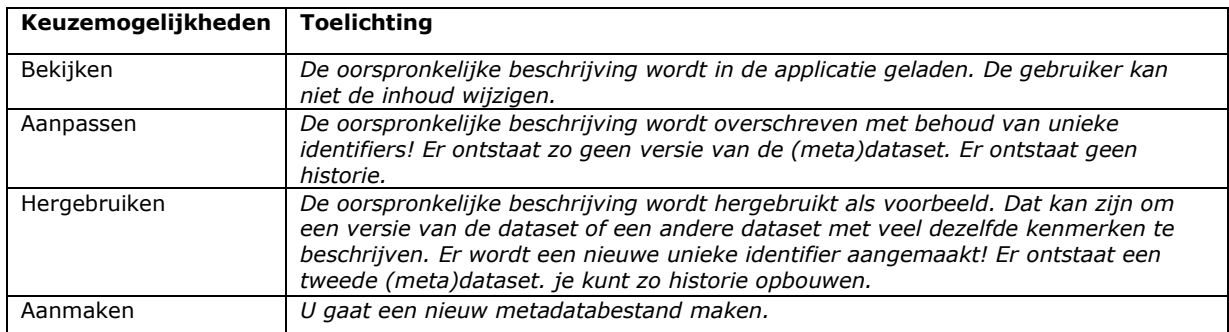

Als je kiest voor bekijken, aanpassen of hergebruiken opent de MetaInfomaker de optie om het te gebruiken bestand op te zoeken en te selecteren om in de applicatie te laden.

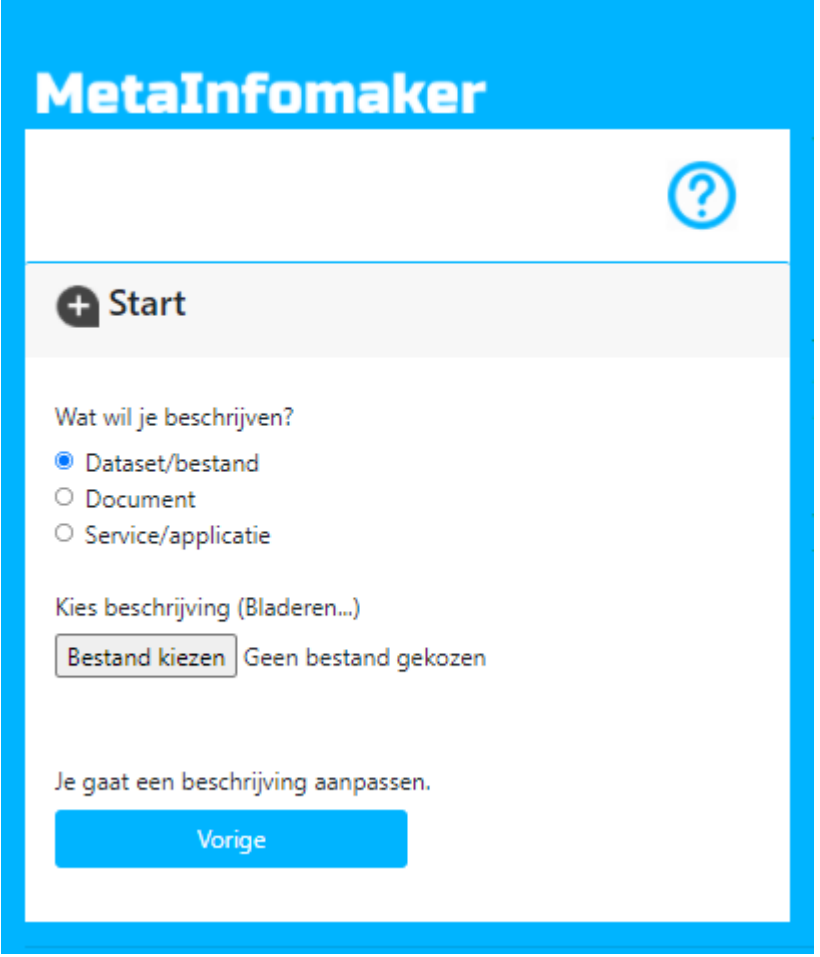

Kies volgende stap

### <span id="page-6-0"></span>Beschrijving aanmaken

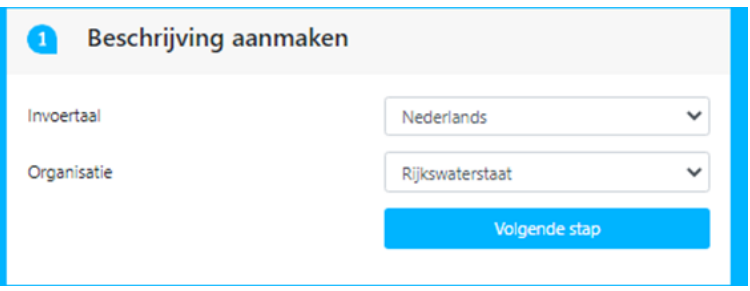

#### <span id="page-6-1"></span>**Invoertaal**

Onafhankelijk van de keuze aanpassen, hergebruiken of aanmaken kies je in het veld invoertaal de taal waarin je de rest van de metadata schrijft. Dit is meestal Nederlands en soms Engels.

#### <span id="page-6-2"></span>**Organisatie**

Bij organisatie kies je voor de adresgegevens die standaard in de adresvelden worden weggeschreven. Verderop in de MetaInfomaker word je gevraagd wat uw rol is ten aanzien van de data en worden op basis van die rol uw gegevens gevraagd en op de juiste plaats weggeschreven.

In de standaard kunnen voor meerdere verantwoordelijkheden adresgegevens worden gevraagd. Vaak zijn deze niet bekend bij de maker van de beschrijving. Dat is een bron voor onjuiste of ontbrekende adresgegevens. Er is daarom gekozen één organisatie (de eigenaar) te laten kiezen om de verplichte velden te vullen.

<span id="page-6-3"></span>Als de vragen zijn beantwoord kan worden geklikt op 'VOLGENDE STAP'.

### Classificeren

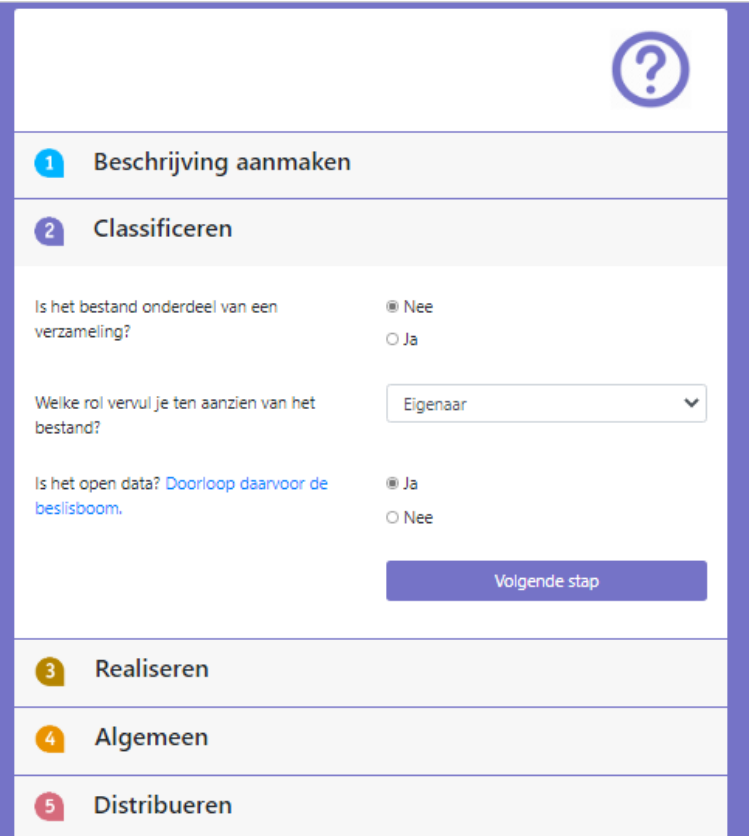

#### <span id="page-7-0"></span>**Is het bestand onderdeel van een verzameling?**

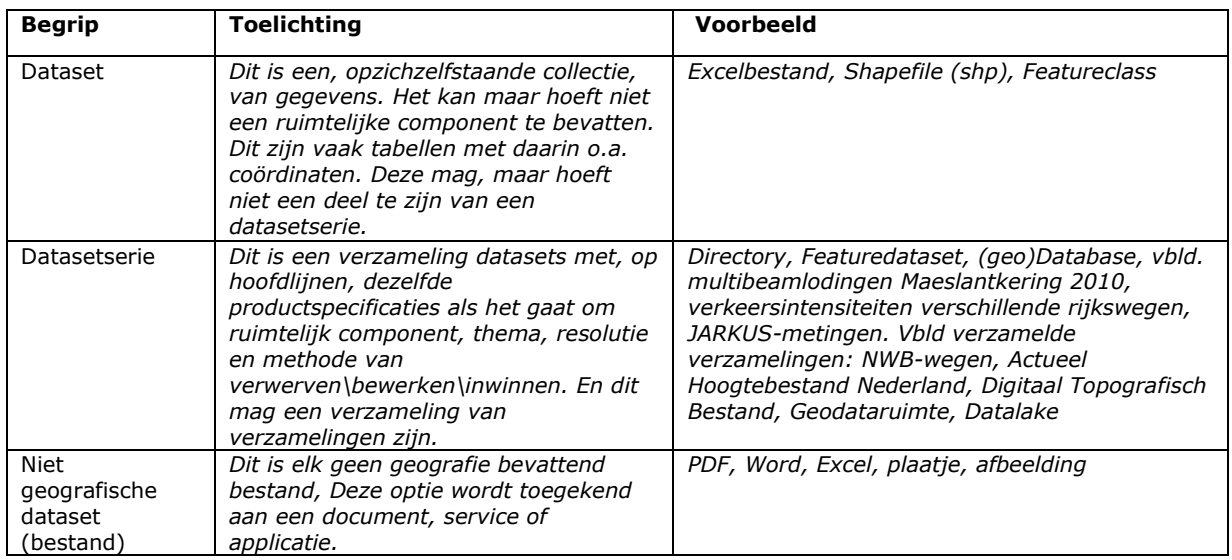

Zie voor de toelichting op het begrip verzameling de onderstaande tabel:

Als je "Ja" kiest kun je metadata maken die naar andere metadata verwijst waardoor datasets min of meer verzameld worden 'onder' een meer generieke beschrijving voor de verzameling. We adviseren in dat geval eerst de verzameling te beschrijven. En de metadata-ID en titel van die beschrijving in deze stap te gebruiken.

Die noodzakelijke kenmerken van de verzameling worden met de volgende vragen verzameld.

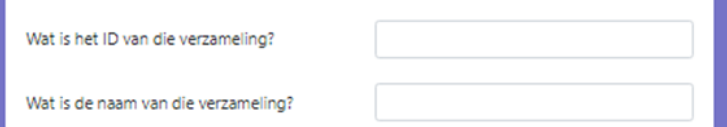

#### <span id="page-7-1"></span>**Wat is het ID van die verzameling?**

Zie onderstaande tabel voor toelichting en voorbeeld.

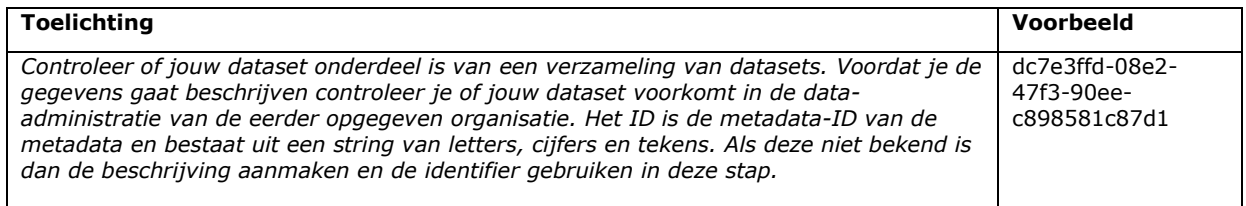

#### <span id="page-7-2"></span>**Wat is de naam van die verzameling?**

Zie onderstaande tabel voor toelichting en voorbeeld.

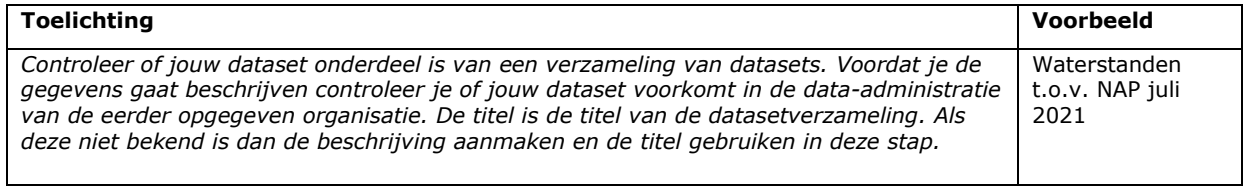

#### <span id="page-7-3"></span>**Welke rol vervul je ten aanzien van het bestand?**

Je keuze bepaalt op welke plek jouw gegevens in de metadata worden opgenomen en hoe je wordt benaderd over de data. De keuzemogelijkheden worden getoond in de onderstaande tabel.

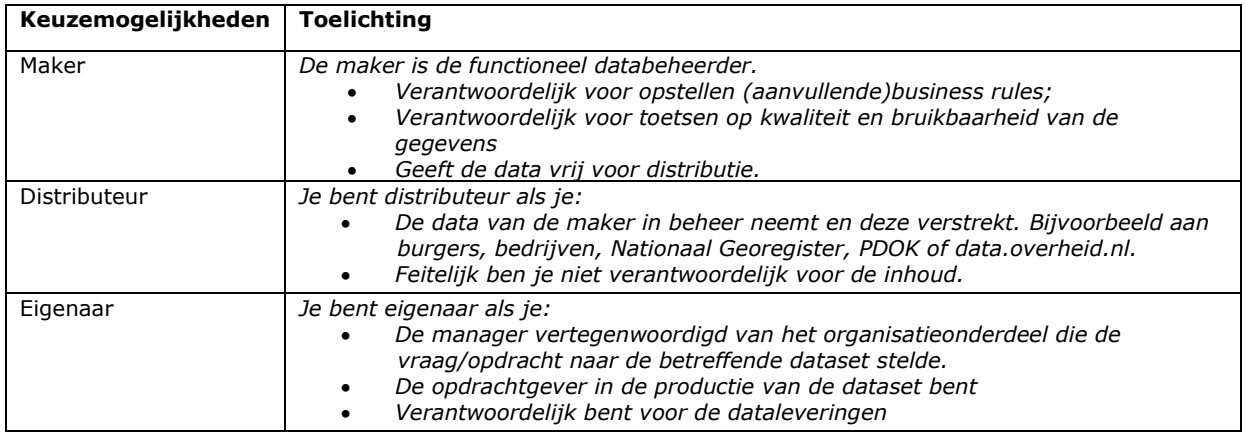

#### <span id="page-8-0"></span>**Is het Open Data?**

Ja, tenzij: …

Of data wel of niet open is wordt beslist met behulp van een beslisboom. De beslisboom bestaat uit criteria waaraan de data moet worden getoetst.

Het resultaat van deze toets is de beslissing of de data niet opengesteld mag worden. Klik voor de beslisboom RWS bij deze vraag in de applicatie op de link: Doorloop daarvoor de beslisboom. Deze link verwijst naar:

www.rijkswaterstaat.nl/apps/geoservices/geodata/dmc/metadata\_diversen/beslisboom/default.html

Als de keus "Nee" is ontstaat het volgende schermdeel:

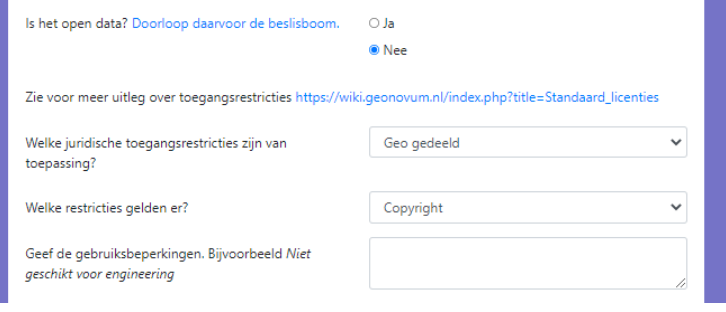

#### <span id="page-8-1"></span>**Welke juridische restricties zijn van toepassing?**

De keuzemogelijkheden met de bijbehorende toelichting worden getoond in onderstaande tabel.

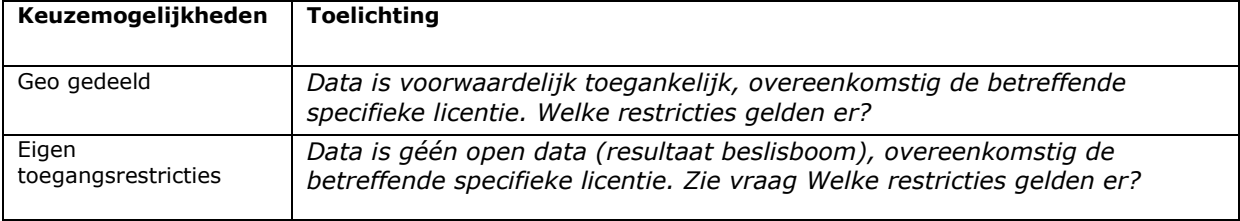

#### <span id="page-9-0"></span>**URL licentie**

Deze vraag komt tevoorschijn als gekozen wordt voor Eigen toegangsrestricties. Vul de specifieke URL in naar de licentie voor gebruik van de data (pdf-document).

Zie voor uitleg over toegangsrestricties

[https://wiki.geonovum.nl/index.php?title=Standaard\\_licenties.](https://wiki.geonovum.nl/index.php?title=Standaard_licenties) Via deze website kan eventueel een licentie worden aangemaakt.

#### <span id="page-9-1"></span>**Welke restricties gelden er?**

De keuzemogelijkheden met de bijbehorende toelichting worden getoond in onderstaande tabel.

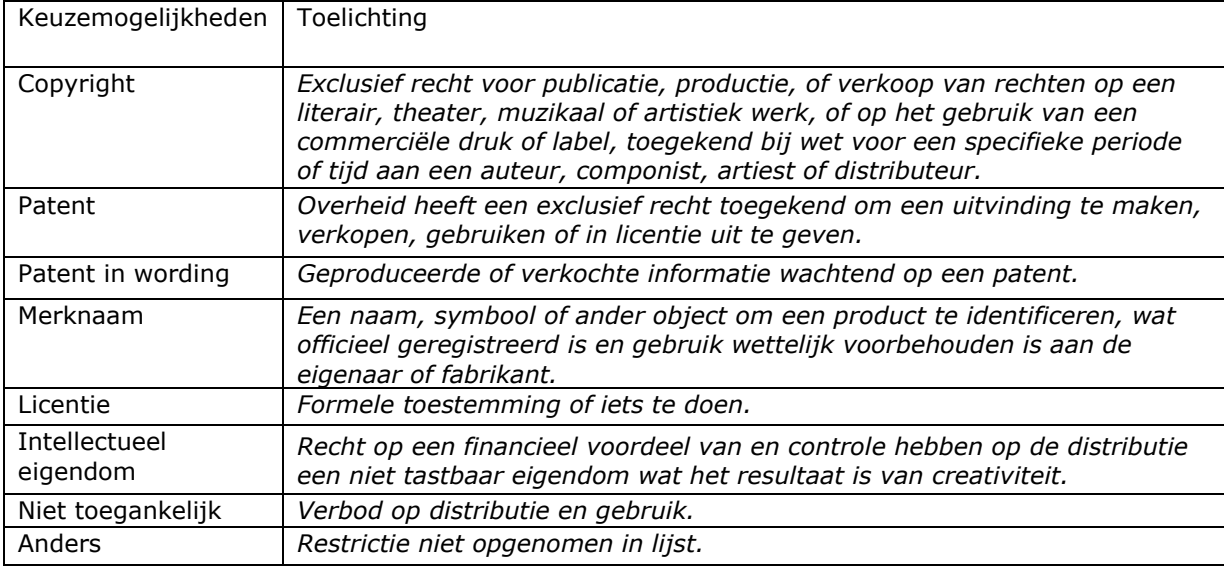

Het resultaat van de beslisboom is een indicatie van welke restricties er gelden.

#### <span id="page-9-2"></span>**Zijn er gebruiksbeperkingen?**

Als de data niet open is zijn er gebruiksbeperkingen. In dit veld worden formele redenen gegeven waarom de data niet open is. Bijvoorbeeld: "Bevat persoonsgegevens" of "Bedrijfsvertrouwelijk".

Als de vragen zijn beantwoord kan worden geklikt op 'VOLGENDE STAP'.

### <span id="page-10-0"></span>Realiseren

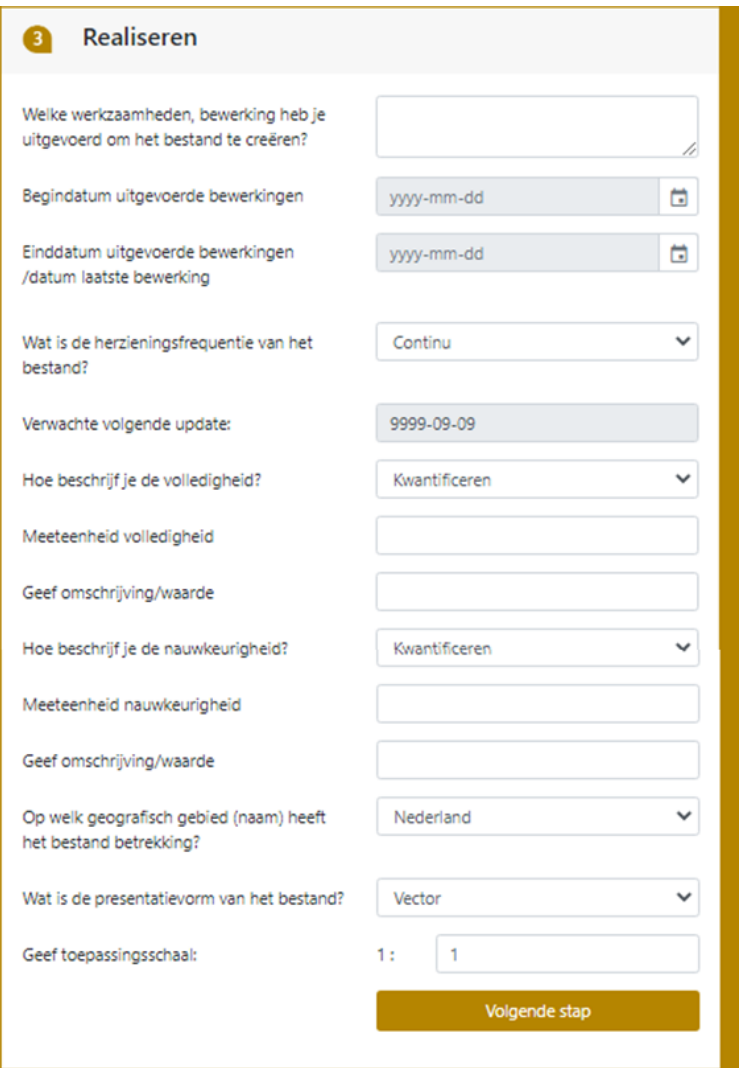

#### <span id="page-10-1"></span>**Welke werkzaamheden (inwinnen, bewerken) heb je uitgevoerd om de informatie te creëren?**

De toelichting op deze vraag en een voorbeeld van een antwoord worden getoond in onderstaande tabel.

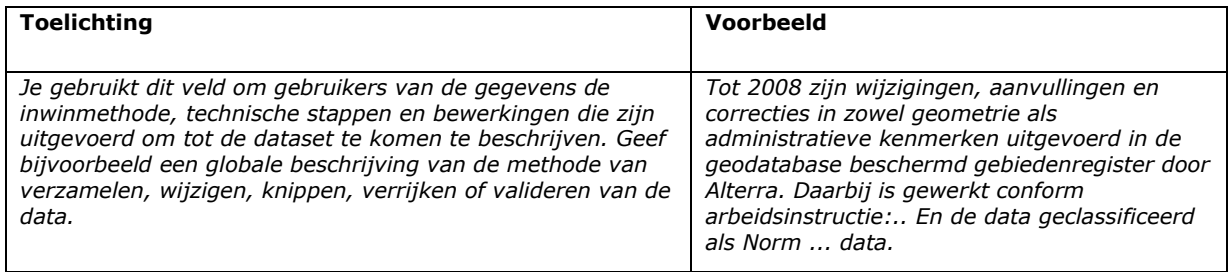

#### <span id="page-10-2"></span>**Begindatum en einddatum uitgevoerde bewerking.**

Het begin en het einde van de bewerkingen moet aan een bepaalde schrijfwijze voldoen je kunt daarvoor de datum selecteren. Selecteer in de kalender voor beide invoervelden de best passende datum.

Elke dataset is een moment in de tijd die wordt vastgelegd met een begindatum en tijd en einddatum en tijd. Beide momenten worden daarom ingevoerd ook als het op één moment in een dag is opgenomen.

De begindatum is van de oudste data in de dataset en de einddatum van de jongste data.

Ps. Later in het formulier wordt gevraagd naar de geldigheid van de data.

#### <span id="page-11-0"></span>**Wat is de herzieningsfrequentie van het bestand?**

De keuzemogelijkheden en de toelichting worden getoond in onderstaande tabel.

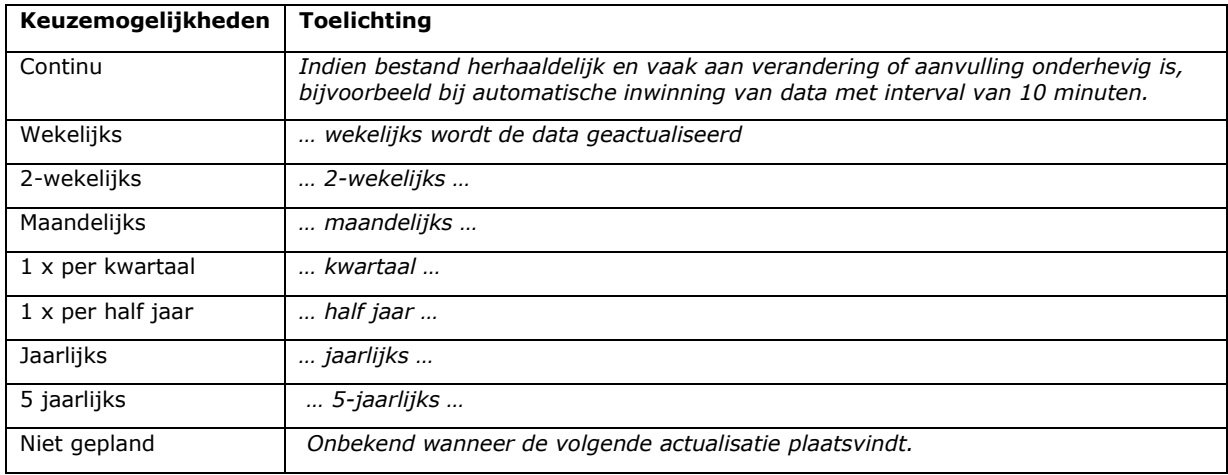

#### <span id="page-11-1"></span>**Verwachte volgende update**

De verwachte volgende update wordt automatisch ingevuld na invullen van de herzieningsfrequentie op basis van de einddatum van de uitgevoerde bewerkingen.

Als de datum van de volgende update niet ingevuld kan worden, bijvoorbeeld bij continue update van de data, dan wordt door de MetaInfomaker de dummywaarde '9999-09-09' ingevuld.

#### <span id="page-11-2"></span>**Hoe beschrijf je de volledigheid?**

Volledigheid is de mate van dekking zowel geografisch als inhoudelijk van de dataset ten opzichte van de productspecificaties van de dataset en het gebied. De toelichting op deze vraag en voorbeelden van een antwoord worden getoond in onderstaande tabel.

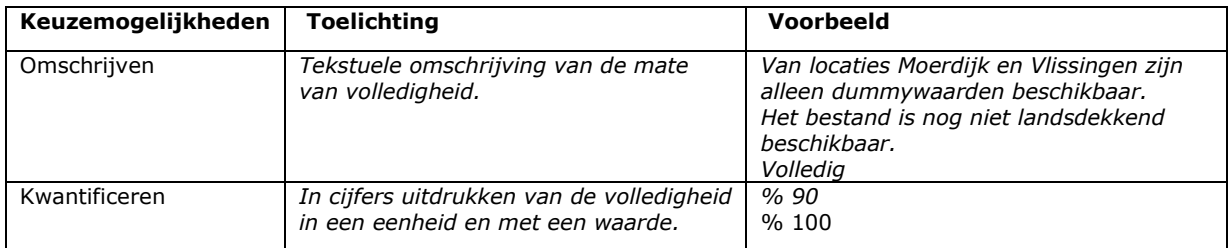

#### <span id="page-11-3"></span>**Hoe beschrijf je de nauwkeurigheid?**

Beschrijf de geometrische en of inhoudelijke (on)nauwkeurigheid. Dit is de gemiddelde afwijking van de geometrie of specificaties in de data ten opzichte van de werkelijkheid. Als dit in een waarde per eenheid te doen is kies je voor kwantificeren en zo niet wordt dit omschreven.

De toelichting op deze vraag en voorbeelden van een antwoord worden getoond in onderstaande tabel.

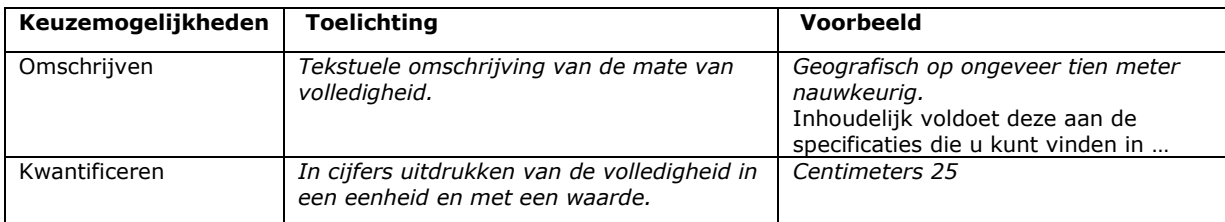

#### <span id="page-12-0"></span>**Op welk geografisch gebied heeft het bestand betrekking?**

Geef zo nauwkeurig mogelijke geografische naam van de locatie. Bijvoorbeeld: Nederland, Gelderland of IJssel

#### <span id="page-12-1"></span>**Wat is de presentatievorm van het bestand?**

De keuzemogelijkheden, toelichting op deze vraag en voorbeelden van een antwoord worden getoond in onderstaande tabel.

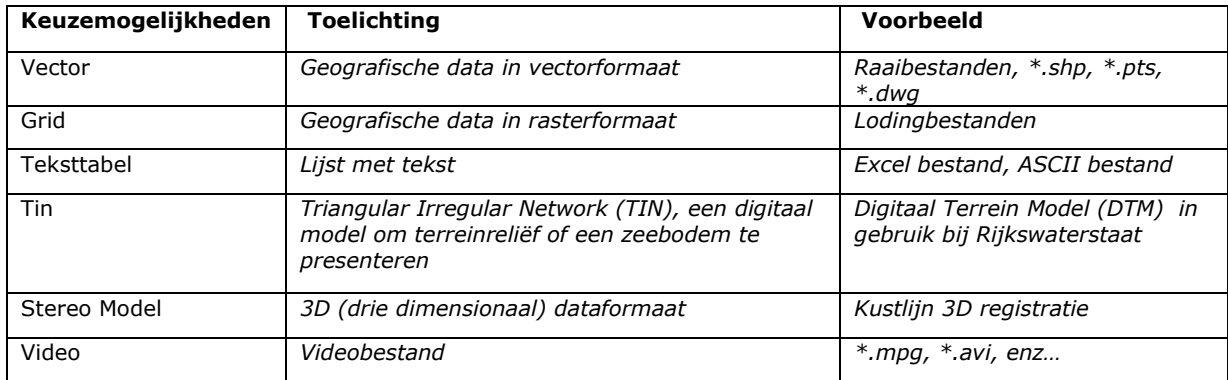

Als de vragen zijn beantwoord kan worden geklikt op 'VOLGENDE STAP'.

# <span id="page-12-2"></span>Algemeen

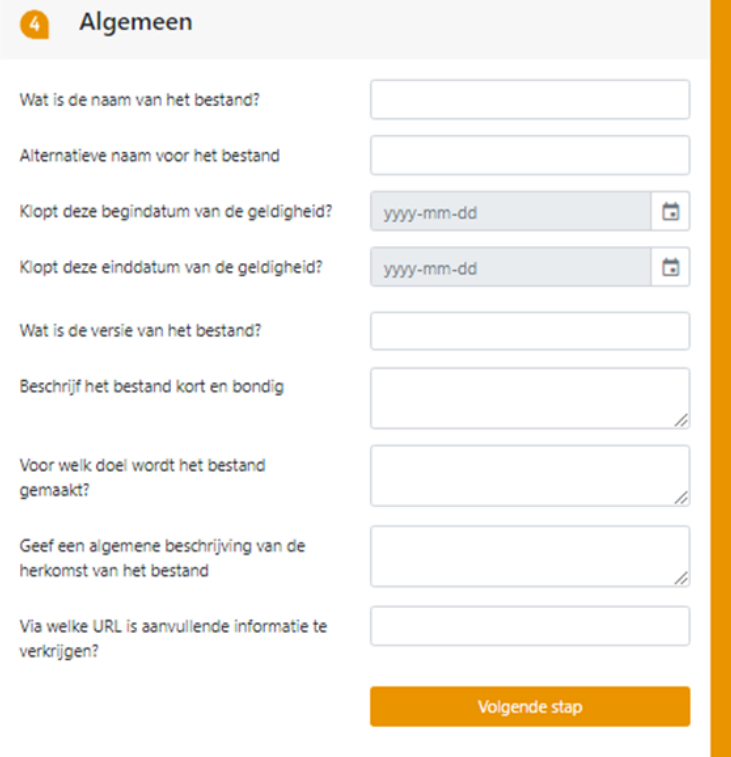

#### <span id="page-13-0"></span>**Wat is de naam van het bestand?**

Een toelichting en voorbeeld worden in onderstaande tabel getoond.

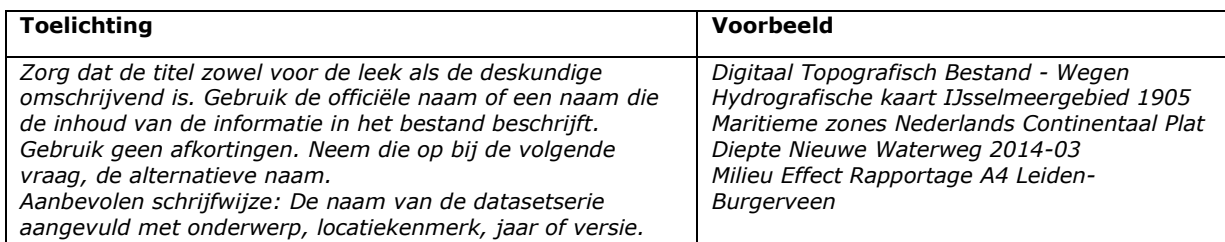

#### <span id="page-13-1"></span>**Alternatieve naam voor het bestand**

Een toelichting en een voorbeeld worden in onderstaande tabel getoond.

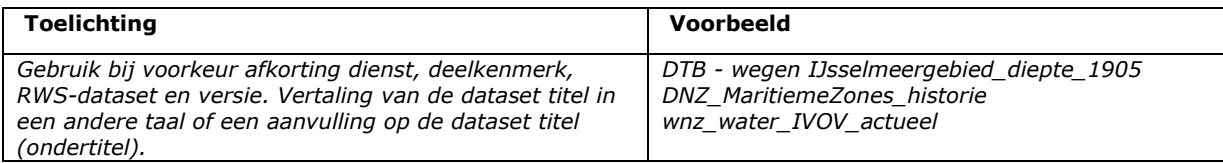

#### <span id="page-13-2"></span>**Kloppen de begindatum en einddatum van de geldigheid?**

Eerder in dit proces is je gevraag de inhoud van de dataset te beschrijven waaronder de periode waarvan de data een weergave is. Die datums worden hier getoond als default waardes. Je hebt nu de mogelijkheid de geldigheid van de dataset in te stellen bijv. omdat dit bestand slechts voor de duur van een contact geldig is of bij Wet of beleid een geldigheidstermijn heeft gekregen. In onderstaande tabel worden toelichtingen en voorbeelden gegeven.

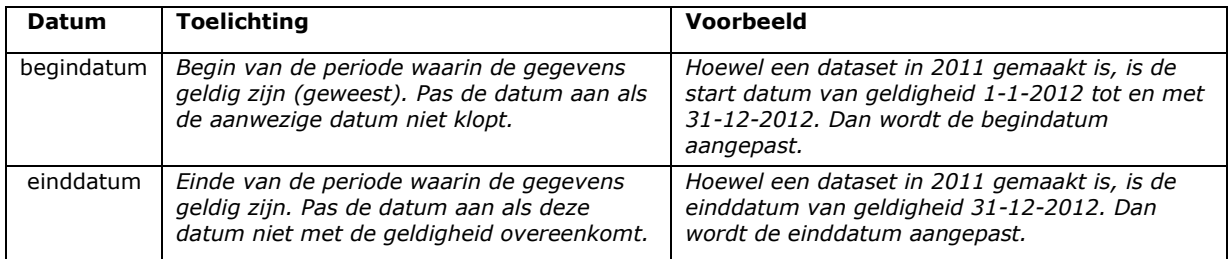

#### <span id="page-13-3"></span>**Wat is de versie van het bestand?**

Niet verplicht. Geef de code voor de versie van de dataset. Dit is tekst en kan bijvoorbeeld een datum- of tijds- of een locatiecode bevatten.

#### <span id="page-13-4"></span>**Kun je het bestand kort en bondig beschrijven?**

Een toelichting en een voorbeeld worden in onderstaande tabel getoond.

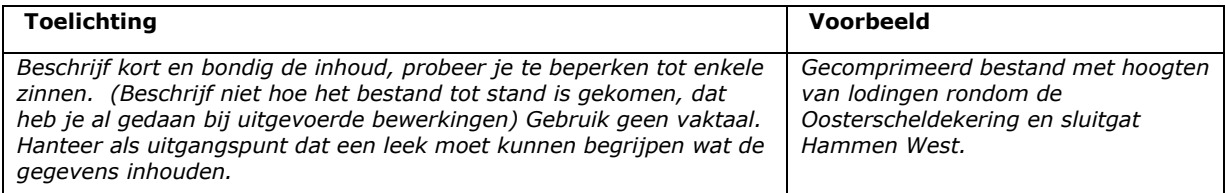

#### <span id="page-13-5"></span>**Voor welk doel is het bestand gemaakt?**

Een toelichting en een voorbeeld worden in onderstaande tabel getoond.

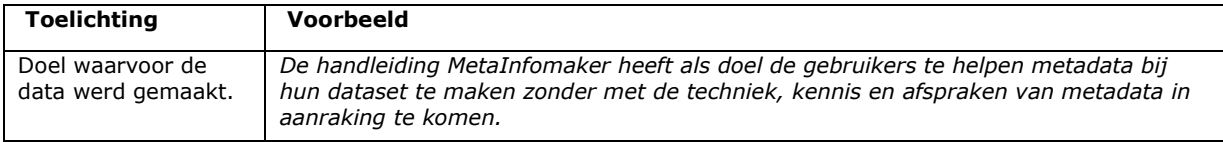

#### <span id="page-14-0"></span>**Geef een algemene beschrijving van de herkomst van het bestand**

Een toelichting en een voorbeeld worden in onderstaande tabel getoond.

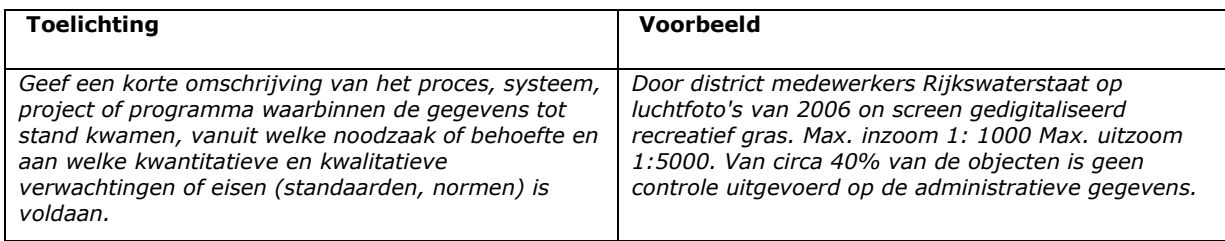

#### <span id="page-14-1"></span>**Via welke URL is aanvullende informatie te verkrijgen**?

Een toelichting en een voorbeeld worden in onderstaande tabel getoond.

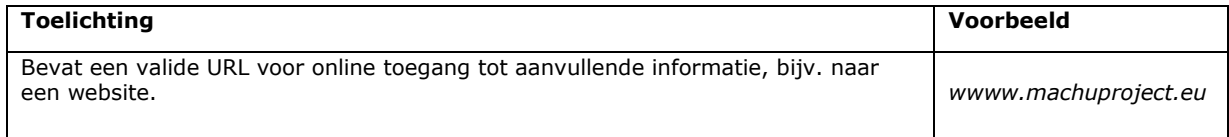

Als de vragen zijn beantwoord kan worden geklikt op 'VOLGENDE STAP'.

## <span id="page-14-2"></span>Distribueren

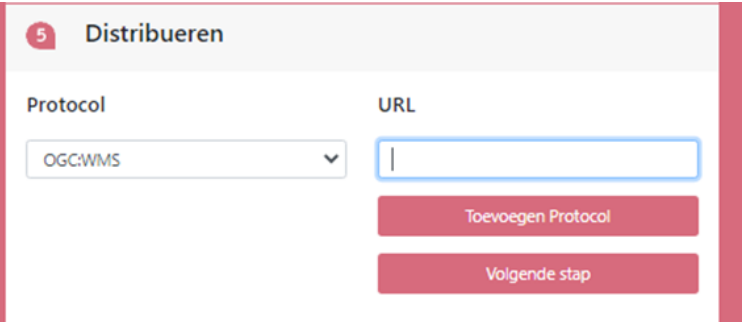

#### <span id="page-14-3"></span>**Protocol**

Keuzemogelijkheden (niet uitputtend), de toelichtingen en de voorbeelden worden getoond in onderstaande tabel.

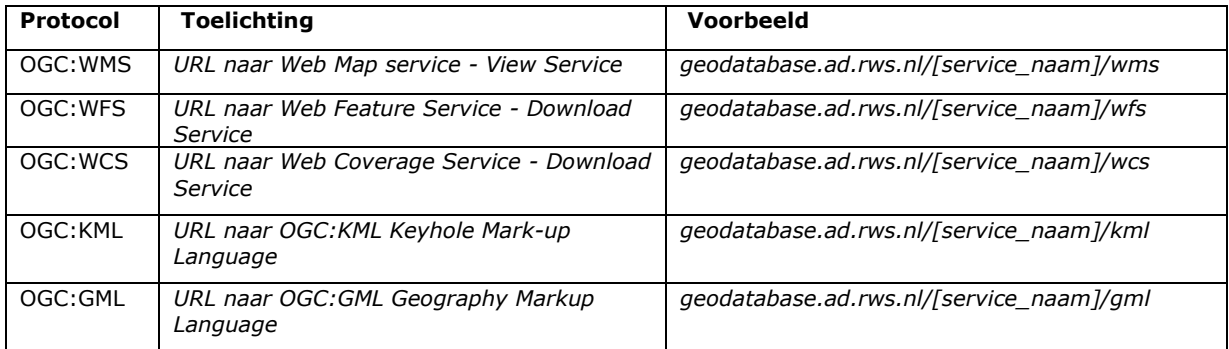

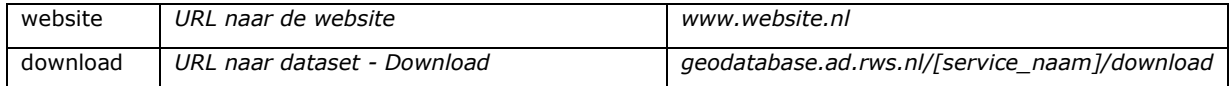

#### <span id="page-15-0"></span>**URL**

Vul de URL in die hoort bij het gekozen protocol.

#### <span id="page-15-1"></span>**Toevoegen Protocol**

Onder het invulveld van de URL bevindt zich een knop voor het toevoegen van een extra combinatie van protocol en URL. Maximaal kunnen drie combinaties ingevoerd worden.

Als de vragen beantwoord zijn kan worden geklikt op 'VOLGENDE STAP'.

### <span id="page-15-2"></span>Trefwoorden en onderwerp

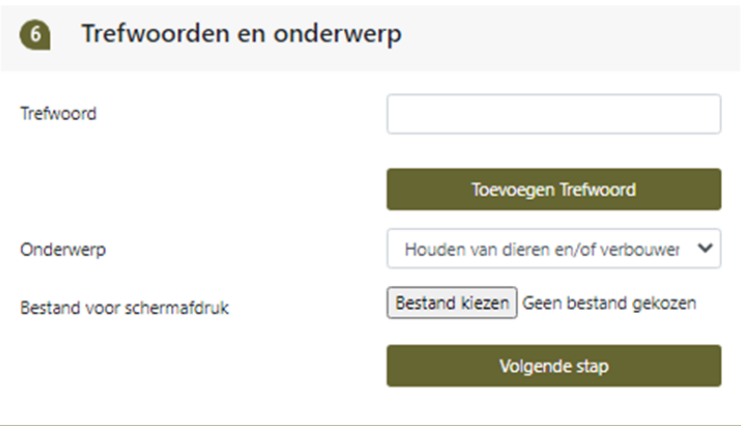

#### <span id="page-15-3"></span>**Trefwoord**

Een trefwoord is een woord waarmee de data veel wordt gezocht en gevonden die niet in de titel of omschrijving voorkomt. Het trefwoord is daarom vaak een synoniem of onderwerp.

Er kunnen met de knop 'TOEVOEGEN TREFWOORD' maximaal 7 woorden worden toegevoegd.

#### <span id="page-15-4"></span>**Onderwerp**

Voor organisatie overstijgende doelen bijv. nationaal en internationaal is een keuzelijst van onderwerpen beschikbaar waarvan hieronder niet uitputtende keuzemogelijkheden en omschrijving zijn opgenomen. Veel catalogi helpen op basis van deze onderwerpen data te categoriseren.

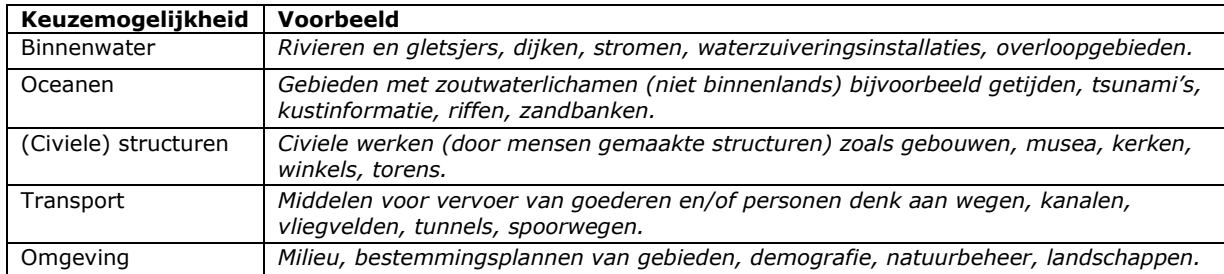

#### <span id="page-15-5"></span>**Bestand voor schermafdruk**

De MetaInfomaker maakt het mogelijk om een bestand mee te sturen met de databeschrijving. We denken daarbij aan een zip-bestand met daarin een weergave van het bestand of een combinatie van bestanden.

Zo kan de MetaInfomaker gebruikt worden om een te publiceren GIS-bestand op te sturen. Dat vraagt echter ook om voorzichtigheid. Aangezien er zo ook ongewenste software kan worden verstuurd. Daarom wordt aan de ontvangen van de data een waarschuwing gegeven voor het risico. En de bijlagen alleen te openen als de levering verwacht wordt.

Een afbeelding (afmetingen 180 x 135px) kan opgestuurd worden om deze te tonen bij zoekopdrachten naar de dataset. Die afbeelding moet een visuele associatie geven met de betreffende data.

Als de vragen zijn beantwoord kan worden geklikt op 'VOLGENDE STAP'.

### <span id="page-16-0"></span>Beschrijving gereed

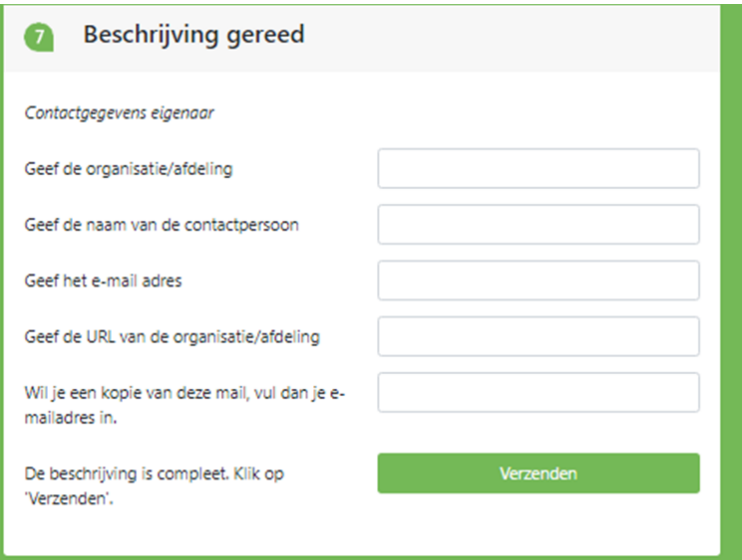

#### <span id="page-16-1"></span>**Geef de organisatie/afdeling**

Vul hier de formele naam van je organisatie en organisatieonderdeel in, bijvoorbeeld: Rijkswaterstaat CIV-IGA Regio Noord.

#### <span id="page-16-2"></span>**Geef de naam van de contactpersoon**

Vul hier de naam in van de contactpersoon.

#### <span id="page-16-3"></span>**Geef hier het e-mailadres**

Vul hier het e-mailadres in dat voor het contact moet worden gebruikt. Dit kan eventueel een emailadres zijn van een organisatieonderdeel.

#### <span id="page-16-4"></span>**Wil je een kopie van deze mail, vul dan je e-mailadres in**

Alle ingevulde antwoorden komen in een XML-bestand. Deze XML wordt per email naar een verzamelpunt bij RWS gestuurd vanwaar deze verder wordt verwerkt. Indien je een afschrift van deze e-mail met het XML-bestand wilt ontvangen geef je hier het e-mailadres waar de mail naar toe gestuurd moet worden.

### <span id="page-16-5"></span>Verzenden

Klik op de knop 'VERZENDEN'.

De MetaInfomaker schrijft de ingevulde informatie nu in een gestandaardiseerd XML-formaat en voegt deze en eventueel de in hoofdstuk … alinea … geselecteerd bestand in een e-mail. Die e-mail wordt gezonden naar een verzamelpunt van de metadata bij RWS en naar wens aan een door jou op te geven e-mailadres. Waarna deze verder wordt verwerkt.

Cybersecurity

Er is altijd een risico dat er schadelijke software verstopt zit in data! Daarom stuurt de MetaInfomaker een waarschuwing mee aan de ontvanger.

RWS helpt de afzender desgewenst verder. Bijvoorbeeld wordt de metadata van overheden in de Data-Administratie van RWS opgenomen en geautomatiseerd beschikbaar gesteld in de volgende dataportalen:

https://maps.rijkswaterstaat.nl/dataregister https://www.nationaalgeoregister.nl https://data.overheid.nl https://data.europa.eu/nl

Stelt je zich eens voor dat dit er ook was voor documenten, voor services of voor applicaties die je beschikbaar stelt voor hergebruik. Uit praktijkonderzoek is gebleken dat de gebruikte standaard en techniek nagenoeg alle beschrijvende informatie verzameld. De werkwijze verzamelt ook de informatie die gevraagd wordt over een document of databron zoals een bestand een -service of een applicatie. In alle gevallen kan die informatie, technisch vrij eenvoudig, verwerkt worden bijvoorbeeld in je bedrijfsvoering of een catalogus.

We hopen dat we spoedig jouw beschrijving ontvangen.

*De MetaInfomaker is in de periode 2015* - 2021 *ontstaan uit visie op metadata van medewerkers bij:*

- *Rijkswaterstaat*
- *Rijksvastgoedbedrijf*
- *Geonovum*
- *ProRail*
- *Sweco*
- *GeoCat*
- *40Fingers*